## **空き状況の照会方法について**

「空き状況の確認」からはいります。

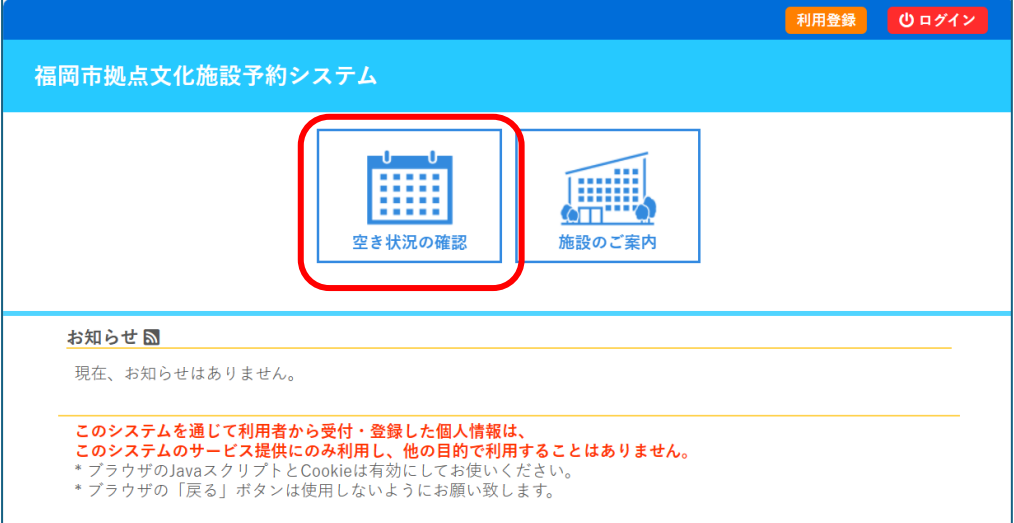

**日にちから選ぶ場合(単日および複数件利用の場合)**

①「施設の空き状況」タブを選ぶ。

②確認したい日付を表示させる。「1日後」「1週間後」「1か月後」タブで移動。

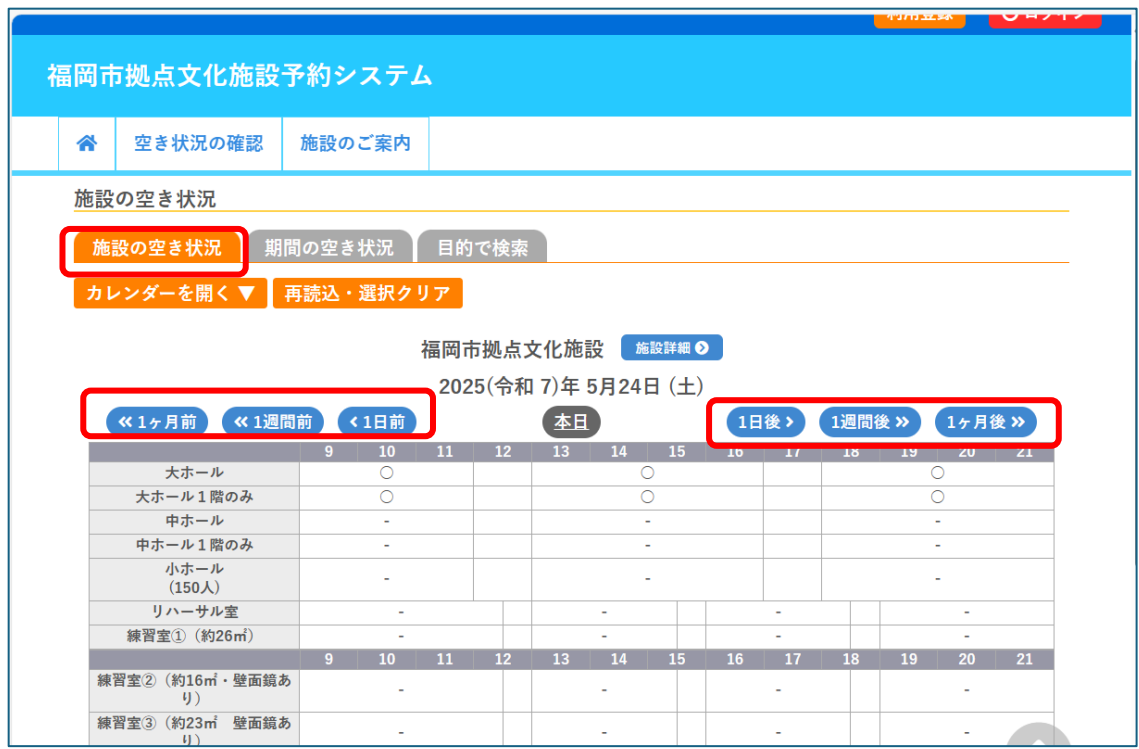

 $\frac{1}{2}$ 

## **期間から選ぶ場合(連続使用の場合)**

- ① 「期間の空き状況」タブを選ぶ。
- ② 確認したい施設を選択。

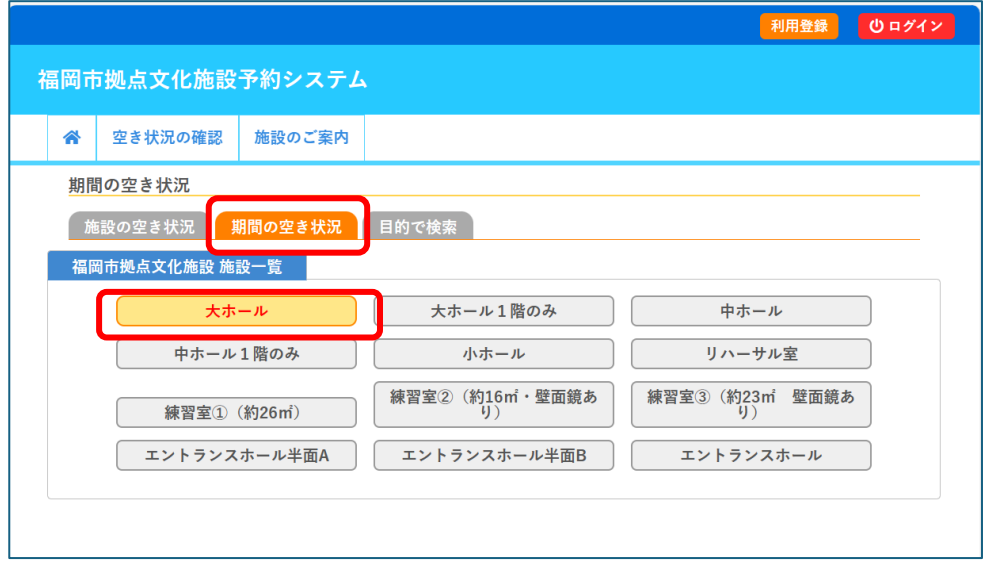

3 確認したい日付を表示させる。「1日後」「1週間後」「1か月後」タブで移動。

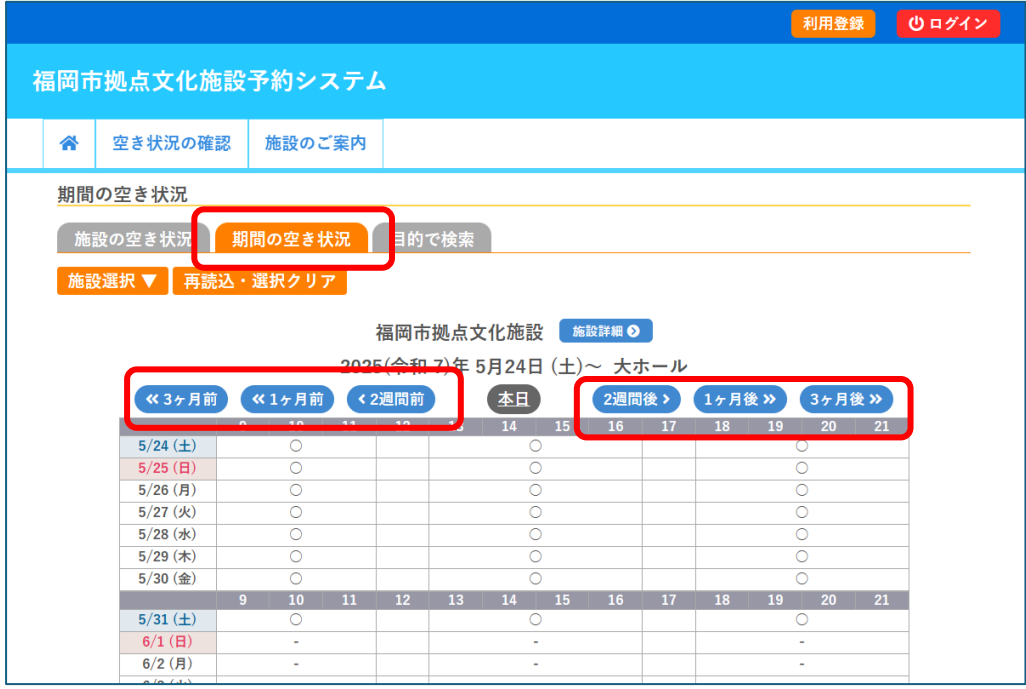